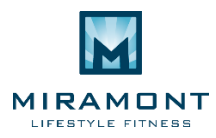

## **No School Day Camp PROGRAM HOW TO REGISTER GUIDE 2016**

1. To register for a Youth Program, please go t[o www.miramontlifestyle.com](http://www.miramontlifestyle.com/). Select "Member Login."

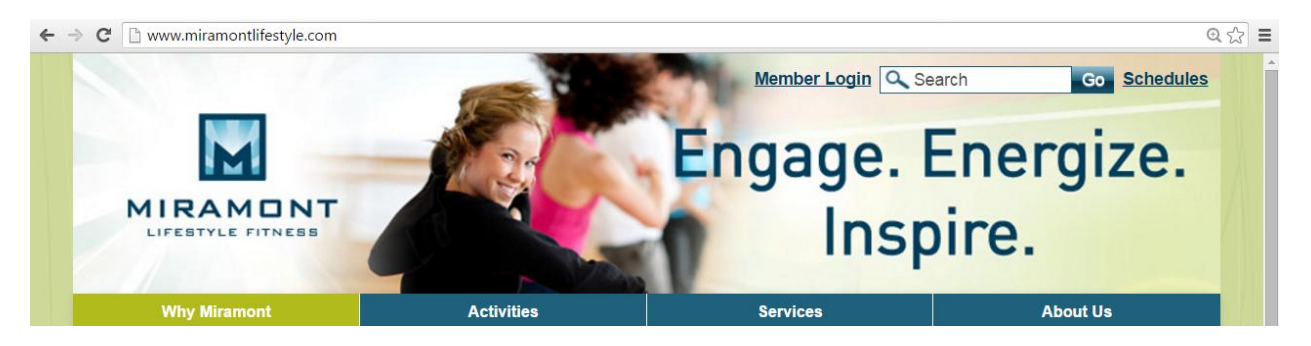

2. Select "Camp."

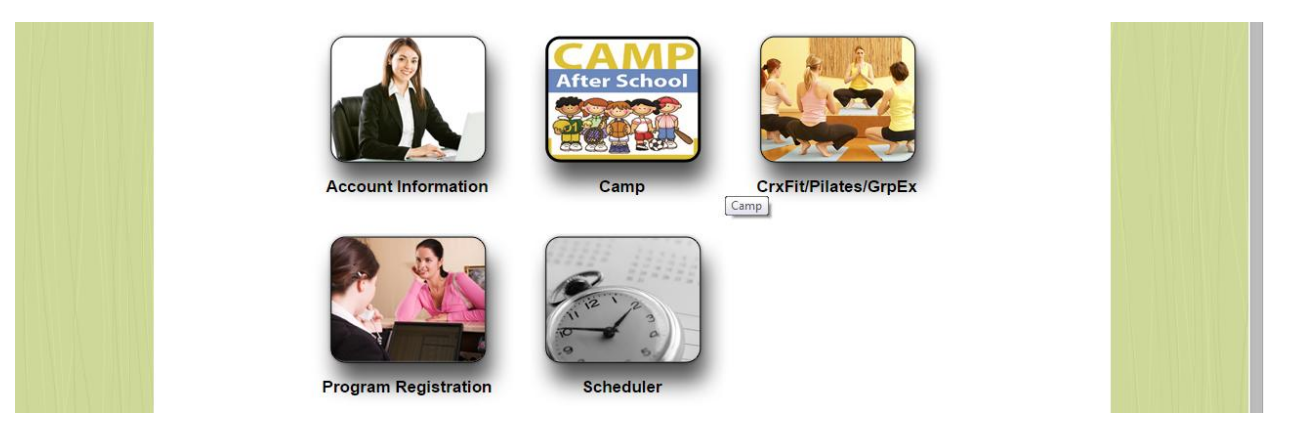

3. Select "Sports Camp."

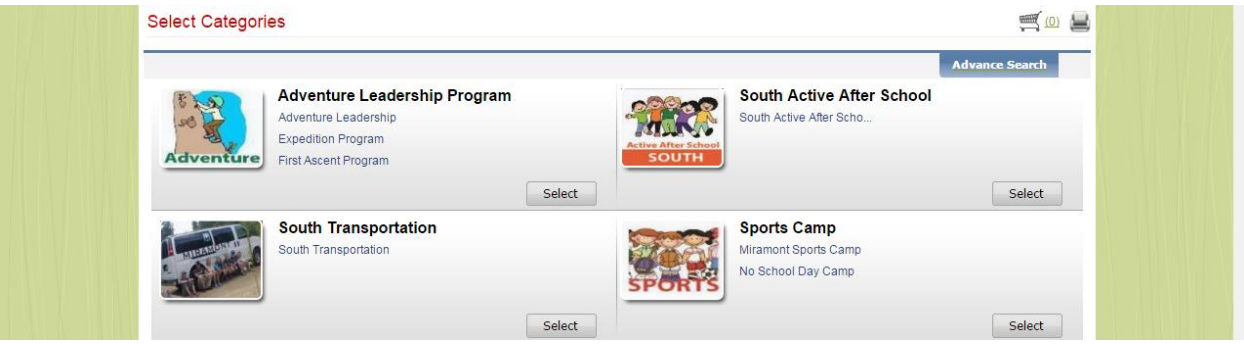

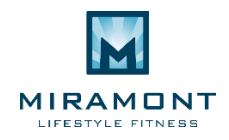

4. Select the program that you would like to enroll your child in.

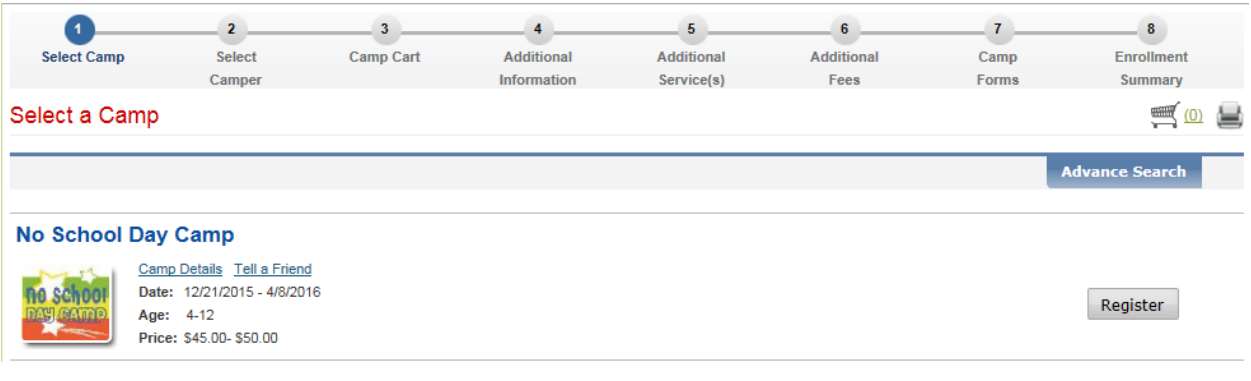

5. Select the enrollment day(s) of the program that you would like to enroll your child in. Read the Waiver, and select "Accept & Enroll."

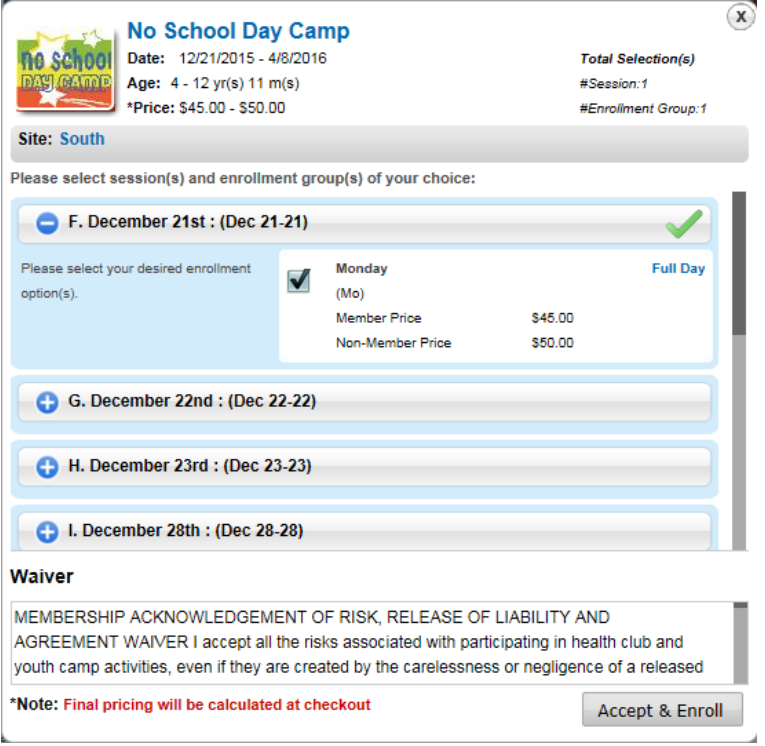

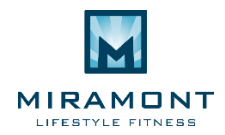

6. Enter your online credentials and select "Login." If you do not yet have online credentials, email Vincent Hauser, Sports Camp Coordinator, a[t vhauser@miramontlifestyle.com,](mailto:vhauser@miramontlifestyle.com) asking for a Guest Account form. Upon receiving the form, fill it out completely and return to Vincent Hauser via email. He will email you your online credentials.

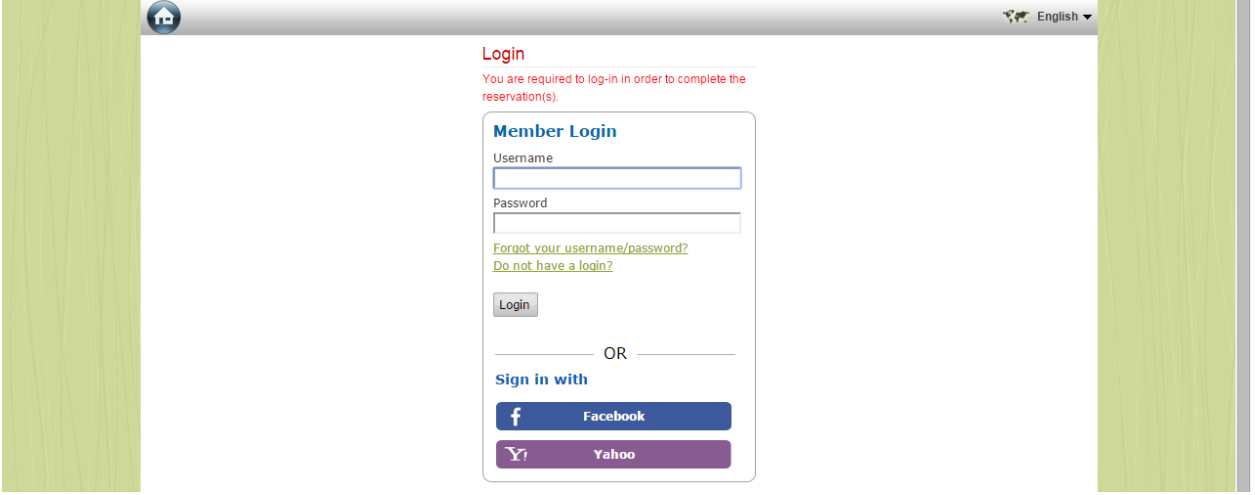

7. Select the child that you are enrolling in the program.

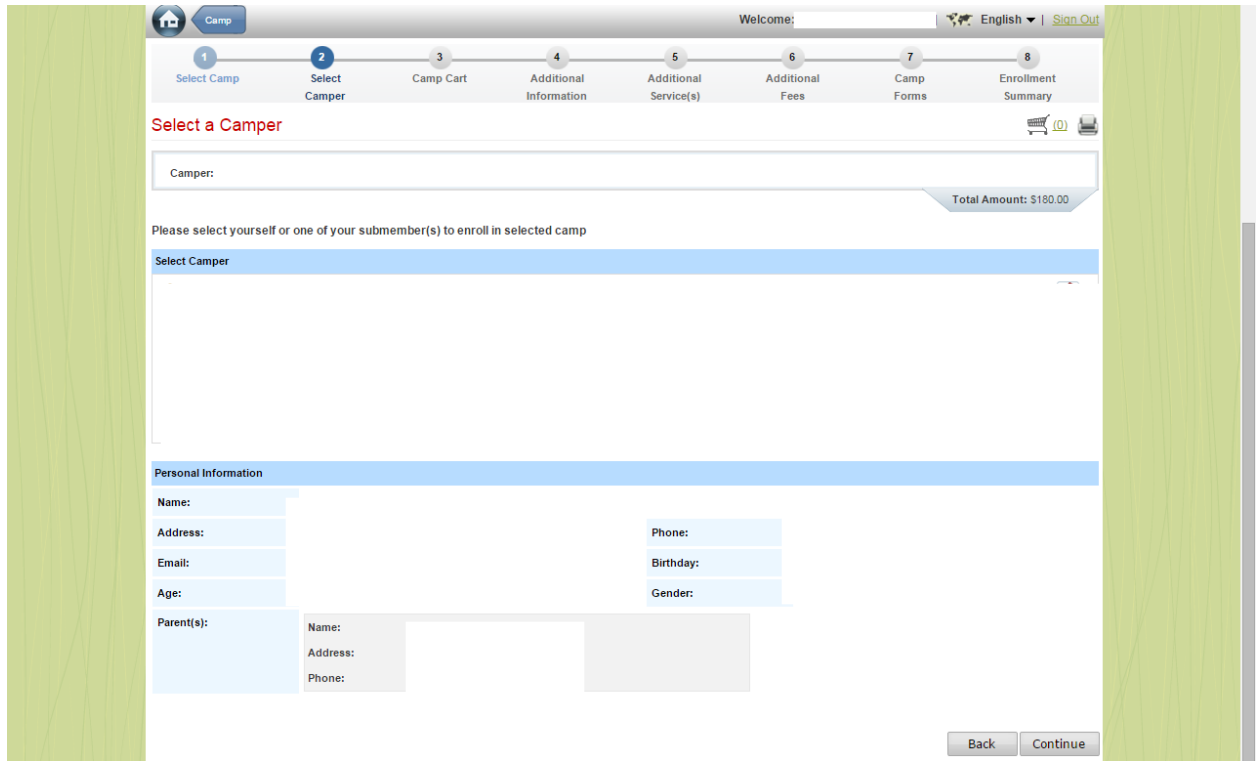

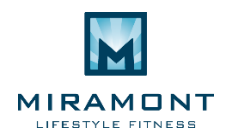

8. If you would like to add additional camps to the enrollment, select "Add More Camp." If you are not adding additional camps to the enrollment, select "Continue."

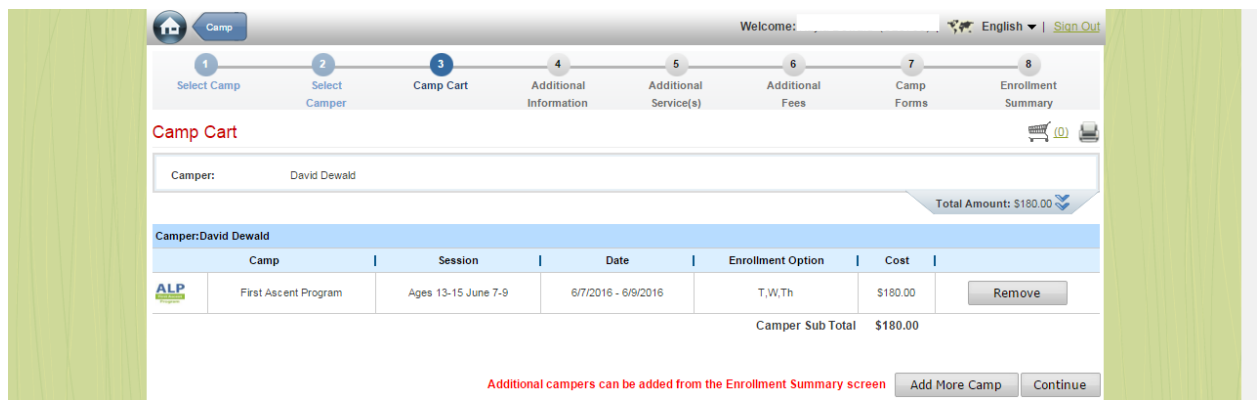

9. Complete all required fields. You will not be able to proceed to the next page until all required fields have been filled out. Then select "Continue." Once enrollment has been processed, all information entered for each child will be saved. If at any point a piece of information needs to be updated, parents can update a child's account when processing a future camp or Active After School enrollment. When updating a child's account information, parents are also asked to update the "This Section Last Updated" box to reflect the date the account changes were made. If account information needs to be updated in between enrollment periods, please call Vincent Hauser at 970-457-4328 to update information on the account.

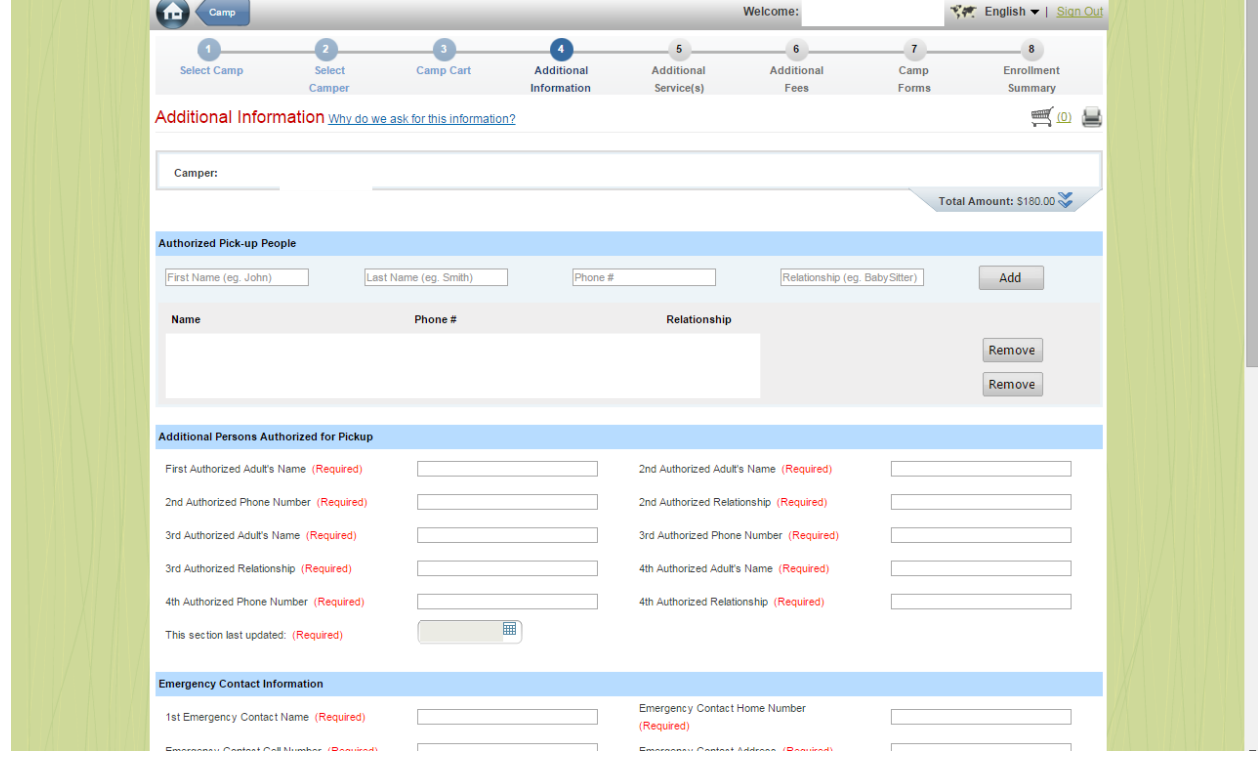

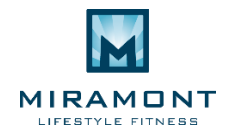

10. Download the Waiver Packet and the Policies and Procedures Packet. Fill out and sign both documents, and submit the Waiver Packet and an up-to-date copy of your child's immunization records t[o vhauser@miramontlifestyle.com](mailto:vhauser@miramontlifestyle.com) within THREE BUSINESS DAYS OF ENROLLMENT. Select "Continue."

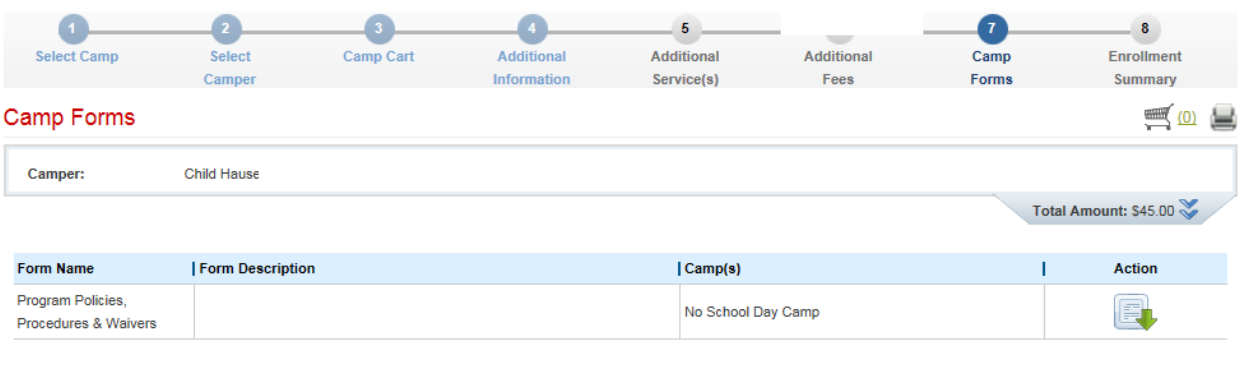

11. If you would like to enroll another child in camps, select "Add Another Camper." If your enrollment is complete, select "Add to Cart." You will be taken to the "Check Out" page and prompted to submit payment in order to complete the enrollment process.

Back Continue

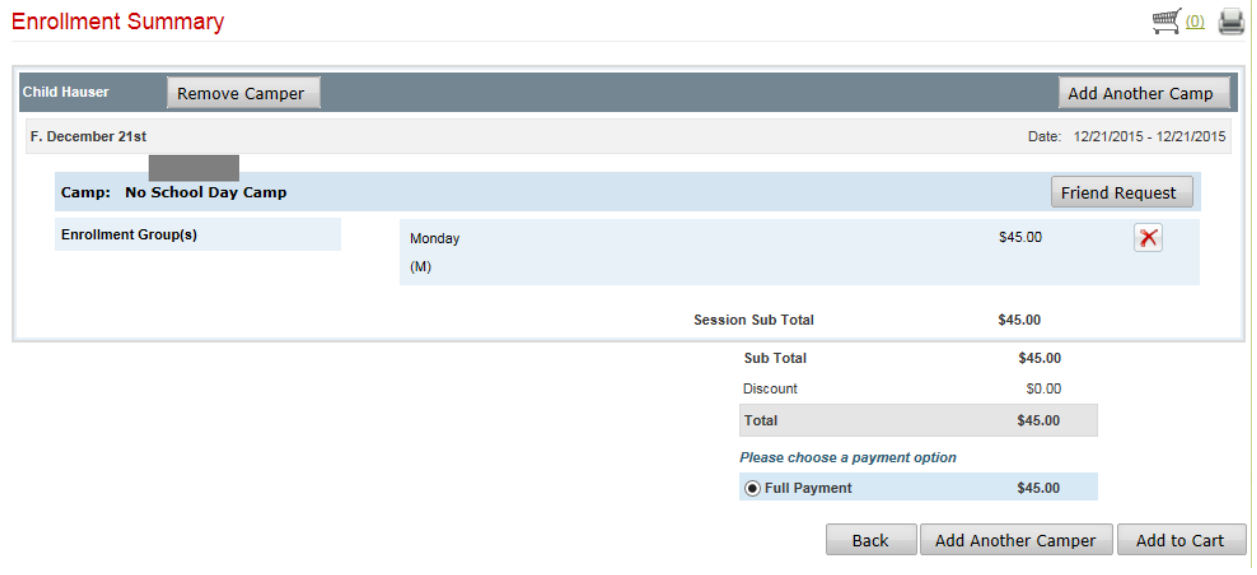

## **PROGRAM CANCELLATION POLICY:**

## **No School Day Camp-**

Schedule changes communicated prior to registration closing, one week prior, receive a refund in full. Schedule changes communicated after registration closes receive a credit towards a future No School Day Camp date.